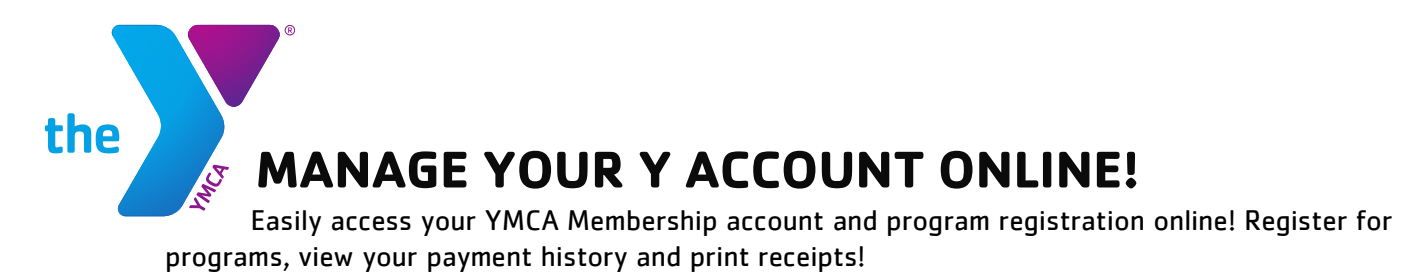

Please review the instructions below before setting up your online account.

To connect to the account management page from our website, go to our homepage, scroll down the right-hand side and click <u> Alexandria de la construcción de la construcción de la construcción de la construcción de la construcción de la construcción de la construcción de la construcción de la construcción de la construcción de la construcción </u>

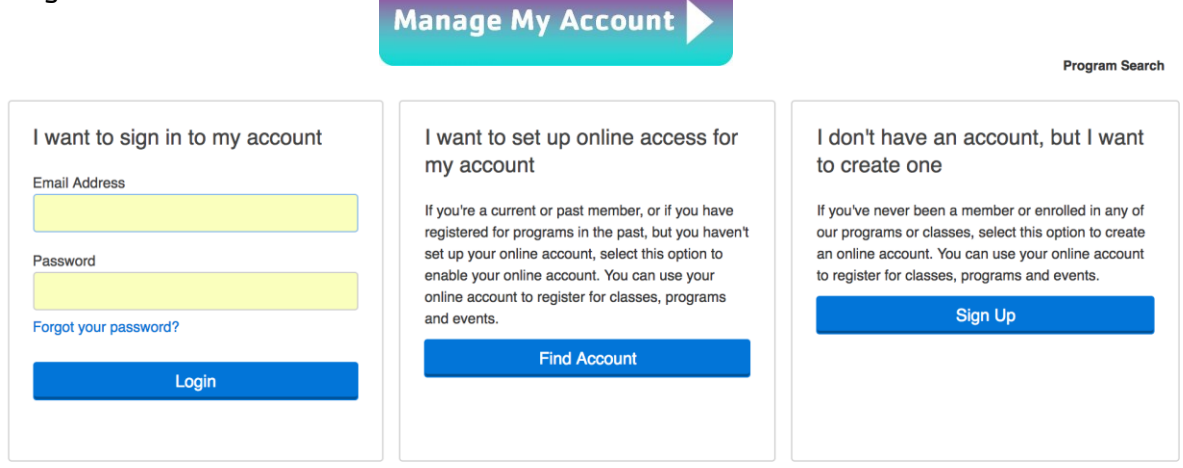

# **CURRENT MEMBERS, FAMILIES AND PROGRAM PARTICIPANTS (Login):**

- Click here to access your account: <https://operations.daxko.com/Online/Membership/myaccount.aspx?cid=5055>
- If you already know your account email and password click the first box "Login"
- You are now logged-in and may begin searching and registering for programs.

# **CURRENT MEMBERS, FAMILIES AND PROGRAM PARTICIPANTS (Find Account):**

- Click here to access your account: <https://operations.daxko.com/Online/Membership/myaccount.aspx?cid=5055>
- Click the middle box "Find My Account" option

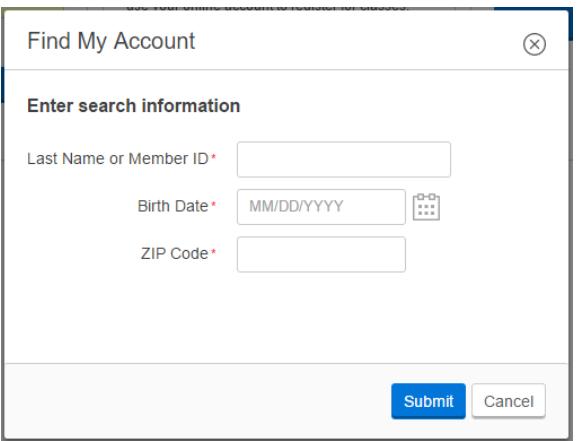

- Enter the last name, birthdate (MM/DD/YYYY format), and zip code associated with your YMCA account record and click submit to find your account.
	- $\circ$  PLEASE NOTE: This system only searches adult information. If registering a child for a program, please search for the responsible adult to locate the account.
- Verify your account with either the email address, or billing method information, on file with your existing YMCA account.
	- $\circ$  NOTE: If you do not have an email on file with your member record, or if your email address is associated with more than one membership record, your online account will not be able to be verified via email and you will need to call your home branch to complete this process. We strongly recommend you do not create a new account as it will create a duplicate record and not be synced with your existing YMCA account.
- If you choose to verify your account using your email address, a password re-set link will be sent to the email address on record.
- Follow the link in this email to set your account password and complete the online activation process. Now, you can log-in and begin searching and registering for programs.

# **NEW MEMBERS, FAMILIES AND PROGRAM PARTICIPANTS (Sign Up):**

- Click here to access your account: <https://operations.daxko.com/Online/Membership/myaccount.aspx?cid=5055>
- Choose the third box to create your account.
- Follow the prompts to setup your new YMCA account.
- Select a branch
- If you are choosing to become a Member of the YMCA you will need to visit our home branch to sign up for a membership, this option is not available online at this time.

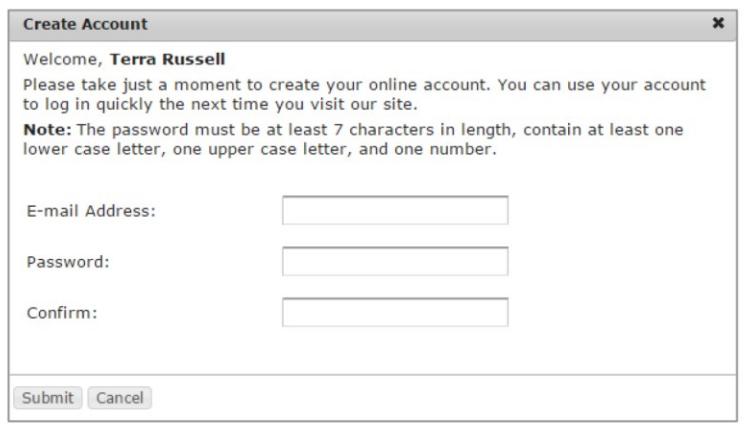

# **FREQUENTLY ASKED QUESTIONS**

### **Q: I receive the message "this is not unique"**

This means that the email address is listed multiple times in our records and the system doesn't know which member record to use. Please contact your home branch Front Desk so they can assign you a password on the correct account.

j.

# **Q: How do I login to my account?**

Go to<https://operations.daxko.com/Online/Membership/myaccount.aspx?cid=5055> Click on Programs then the Online Account Button then Access My Account Button OR Click on Membership then the Online Account link then the Access My Account Button OR Go to <https://operations.daxko.com/Online/Membership/myaccount.aspx?cid=5055> then Access My Account Button

- Enter e-mail address
- **•** Enter Password & Login

# **Q: How do I change my password?**

Click on the edit pencil next to your email address on the main screen after login

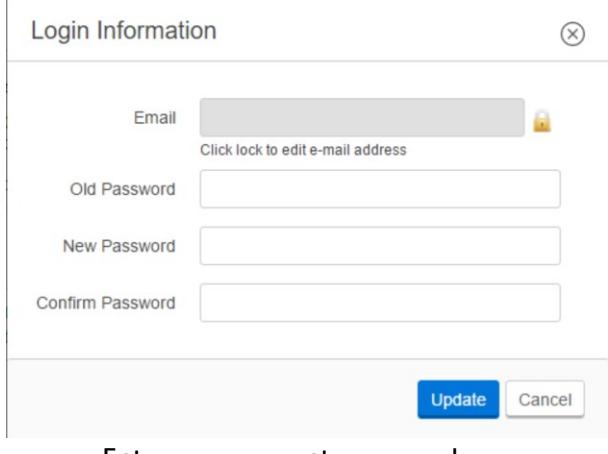

- Enter your current password
- Enter your new password
- Confirm your new password
- Click Update

# **Q: What do I do if I forgot my password?**

Click 'Forgot Password'

- A window will open up to prompt you to enter your e-mail address
- Enter your e-mail address & click 'Submit'

An e-mail will be sent to the e-mail address provided with steps to update your password

# **Q: I have been locked out of my account**

Please call your home branch to have your account reset. PLEASE NOTE: you will be locked out of your account for 1 hour after it is reset. During that time, you will need to contact your branch directly to register for programs.

### **Q: How do I view my program registrations?**

- Click on 'My Account' then Registrations
- Choose 'Current/Upcoming' or 'Past' for 'All Members' or choose a specific member
- May click 'View Details' on any program to see more

### **Q: How do I get a receipt?**

- Log on to your Account Click on 'Payment History'
- Select the drop down list for the date range needed
- Click the arrow next to each payment method to see the details of the fees
- Click the printer icon to view a 'Printer Friendly' receipt option

# **Q: How do I print my child care tax statement?**

- Click on 201X Year-end child care statement
- Tax Statement will include all tax deductible child care programs and camp
- Tax Statements are generated in January for the previous calendar year

# **Q: How do I update my account and/or credit card information?**

To update your credit card expiration date:

- Go to 'Billing Methods' section
- Select each billing method to edit the information
- Update as needed & click 'Submit'
- Select the red icon next to each billing method if you would like to completely remove the credit card or bank draft from your record. Please note: you cannot delete a draft method that is currently being used for membership, scheduled program payments, or scheduled pledge payments.

To add a new credit card or EFT to your account:

- Go to 'Payment Management' section Click 'Add Credit Card' or 'Add Bank Draft'
- Enter the billing method information Click 'Submit'

To update the billing method associated with your membership:

- Select the 'Edit' pencil next to the billing method within 'Account Summary' section
- Select new billing method from the drop down list & click 'Submit'

 If you do not see the your preferred billing method, go to the 'Payment Management' section and add a new billing method

# **Q: How do I view my scheduled child care payments?**

- Click on 'My Balance'
- See the boxes next to "Description" and the top line with your program info in it
- Each payment lists the scheduled payment due date. These scheduled payments are automatically scheduled based on program payment due dates.
- Please contact your home branch directly to change a payment method for a previously scheduled payment. You will not be able to do this online through the account portal.